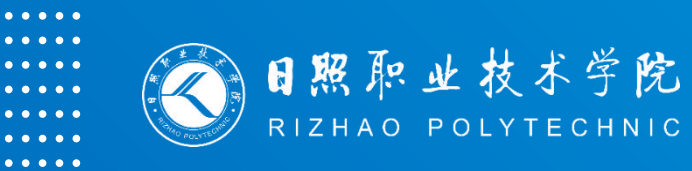

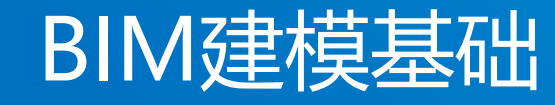

### **模块二 土建专业建模 2.7:创建楼梯及栏杆扶手**

**主讲人:王英芳**

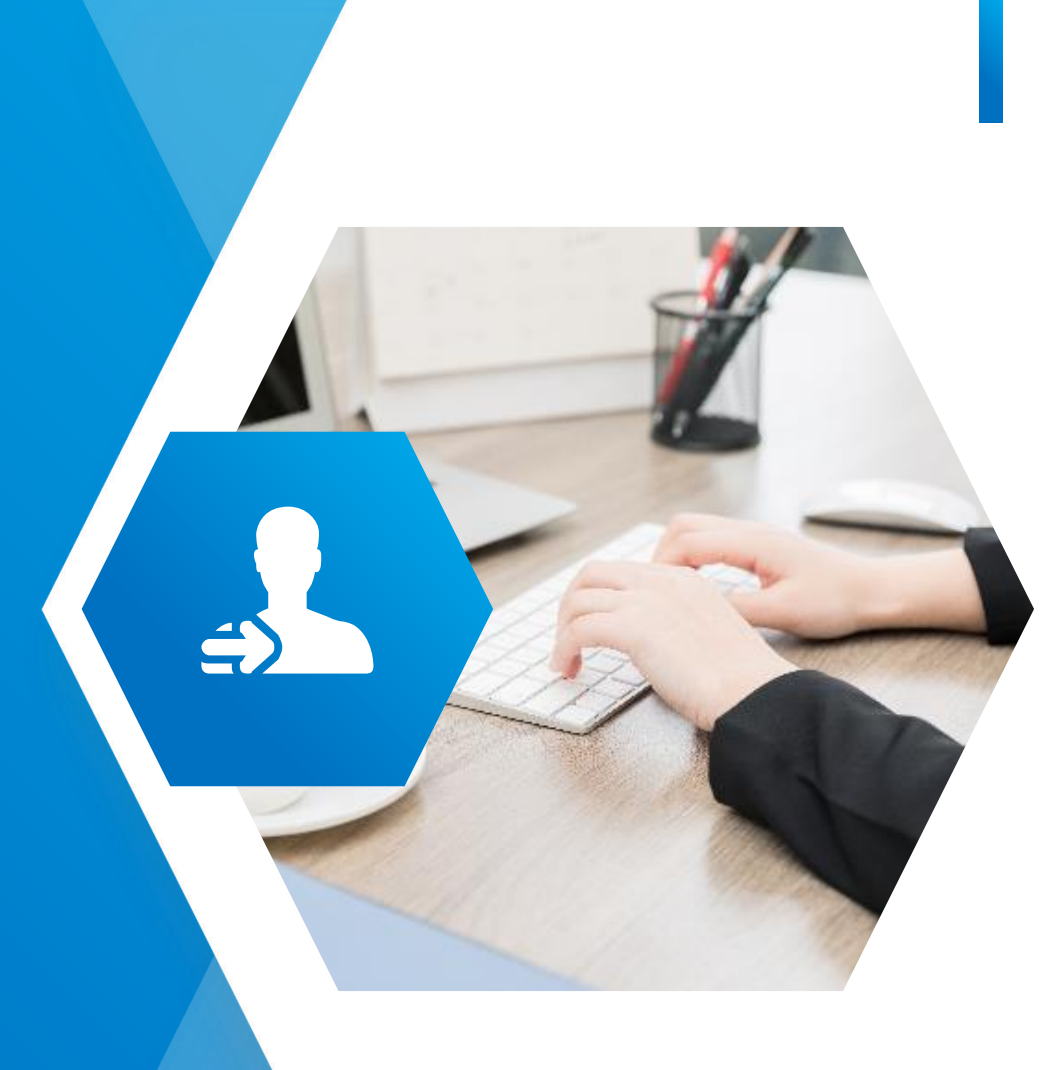

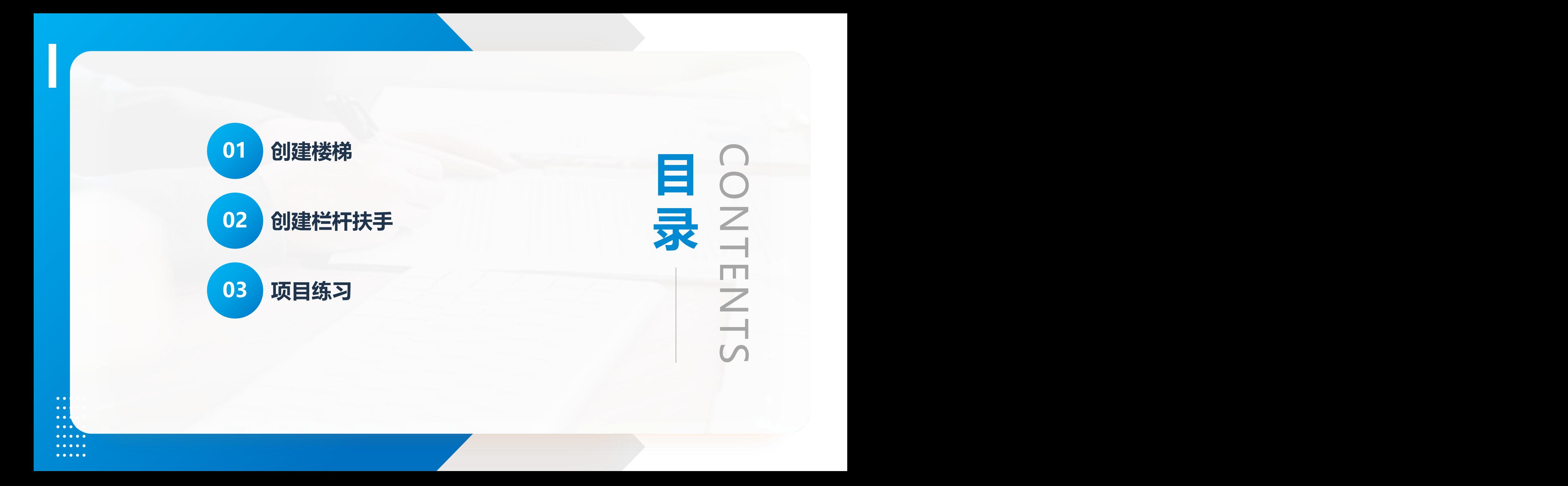

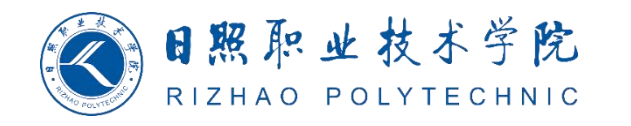

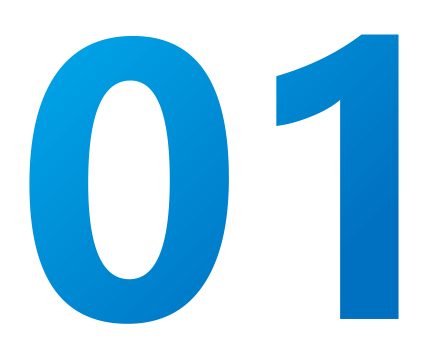

## 创建楼梯

PART-ONE

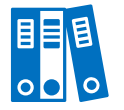

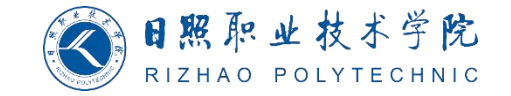

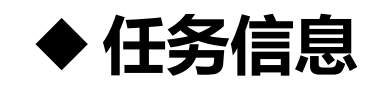

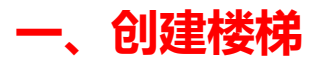

- 1.楼梯构件包括的内容
- (1)<mark>梯段: </mark>直梯、螺旋梯段、U 形梯段、L 形梯段、自定义绘制的梯段。
- (2) <mark>平台:</mark> 在梯段之间自动创建,通过拾取两个梯段,或通过创建自定义绘制的平台。
- (3) <mark>支撑(侧边和中心): 随梯段自动创建, 或通过拾取梯段或平台边缘创建。</mark>
- (4) <mark>栏杆扶手: 在创建期间自动生成, 或稍后放置。</mark>
- 注意:楼梯无法添加到构件中。

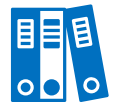

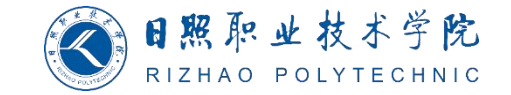

#### u **任务信息**

- 2. 使用【楼梯】工具创建楼梯梯段的步骤:
	- (1)单击【建筑】>【楼梯坡道】>【楼梯】。
	- (2) 在【构件】面板上,确认该梯段处于选中状态。
- (3)在【绘制】库中,选择以下工具之一,以创建所需的梯段类型:
- ① 【直梯】
- ② 【全踏步螺旋】
- ③ 【圆心-端点螺旋】
- ④ 【L 形斜踏步梯段】
- ⑤ 【U 形斜踏步梯段】

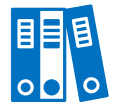

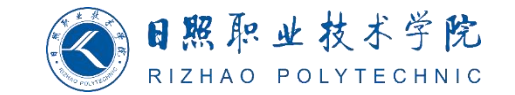

#### u **任务信息**

(4)在选项栏上:

① 【定位线】为相对于向上方向的梯段选择<mark>创建路径</mark>,如 <sup>2</sup> 图2-174所示,梯边梁外侧: 左(1),梯段: 左(2),梯段: 中心 <mark>6</mark> (3),梯段:右(4),梯边梁外侧:右(5)。

② 【偏移】为创建路径指定一个<mark>可选偏移值</mark>。

③ 【实际梯段宽度】指定一个梯段宽度值。此为梯段值,

且不包含支撑。

④ 默认情况下选中【自动平台】。

(5) 在 "类型选择器"中, 选择要创建的楼梯类型。必要

时,可以稍后再更改该类型,见图2-175。

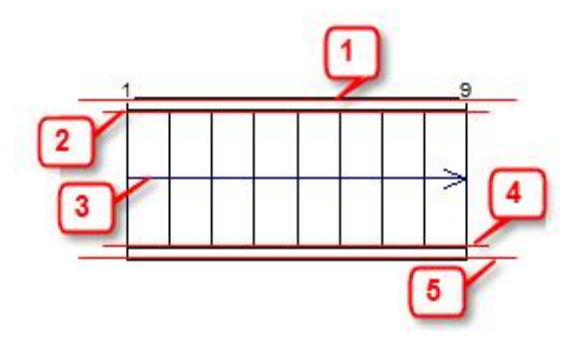

图2-174梯段定位线

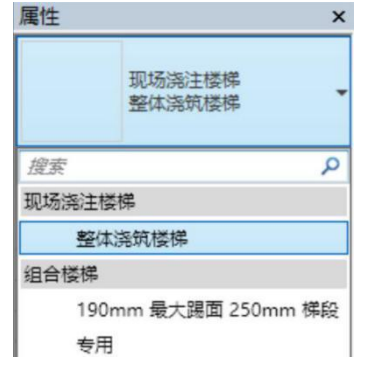

图2-175楼梯类型选择

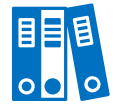

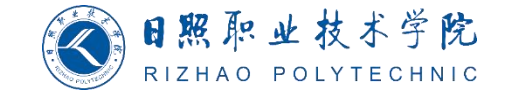

#### u **任务信息**

(6) (可选) 可以<mark>指定梯段实例属性</mark>, 例如: "相对基准高度"和"开始于踢面/结束于踢面"首 选项。 在<mark>"属性"</mark>选项板中, 选择<mark>"新建楼梯: 梯段"</mark>, 并根据需要修改实例的属性。

(7)(可选)在<mark>【工具】</mark>选项板上,<mark>单击【栏杆扶手】</mark>。默认情况下,在创建梯段时会自动创建 栏杆扶手。在<mark>"栏杆扶手"</mark>对话框中:

① 选择栏杆扶手类型, 如果<mark>不想自动创建栏杆扶手, 选择"无"</mark>。可以在以后根据需要添加栏杆 扶手。

② 选择以确定栏杆扶手在<mark>踏板或梯边梁上</mark>的位置。

③ 单击"确定"。

注意:在完成楼梯创建之前,不会看到栏杆扶手。

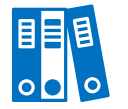

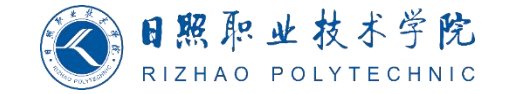

u **任务信息**

3.绘制楼梯的方法

在某些需要自定义解决方案的情况下,可能需要<mark>绘制楼梯</mark>而不是通过<mark>构件进行装配</mark>。可以使用【创 <mark>建草图】</mark>工具,在创建楼梯部件时,通过绘制形状来<mark>创建自定义梯段或平台构件</mark>。

重要:通过绘制创建构件时,构件之间不会像使用常用的构件工具创建楼梯构件时那样自动彼此相关。例如, 如果绘制梯段和平台构件,然后更改梯段的宽度,则平台形状不会自动更改。绘制的构件必须手动更新。

若要进入楼梯草图模式,可以使用以下方法之一:

① 在楼梯编辑模式下选择<mark>绘制的梯段或平台</mark>,并单击【编辑草图】。

② 创建楼梯梯段或平台时,选择 【创建草图】工具。

注意: 如有需要, 可以将楼梯构件转换为草图以进行自定义编辑。

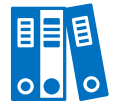

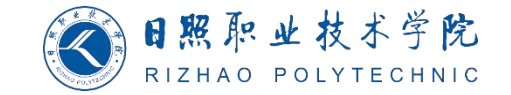

**◆ 任务信息** 

注意:如有需要,可以将楼梯构件转换为<mark>草图以进行自定义编辑</mark>。

- (1)通过绘制创建楼梯梯段的步骤:
- ① 打开<mark>平面视图或三维视图</mark>。
- ② 在<mark>功能区</mark>上,单击【建筑】>【楼梯坡道】>【楼梯】。

③ 可选: 若要指定为<mark>楼梯梯段创建的栏杆扶手</mark>的类型,单击【修改|创建楼梯】>【工具】>【栏杆 扶手】。

- ④ 若要<mark>绘制楼梯梯段</mark>,单击【修改|创建楼梯】>【构件】>【梯段】>【创建草图】。
- ⑤ 单击【修改|创建楼梯】>【绘制梯段】>【绘制】>【边界】。使用其中一个<mark>绘制工具绘制左右</mark>

#### 边界。

⑥ 单击【踢面】。使用其中一个<mark>绘制工具绘制踢面</mark>。

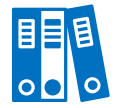

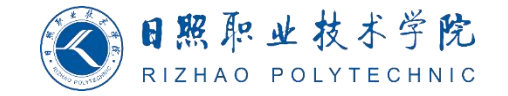

u **任务信息**

⑦ (可选)可以绘制<mark>自定义楼梯路径以指示行走路线</mark>。单击【楼梯路径】, 并绘制路径。如果完 成了梯段草图而没有绘制自定义楼梯路径,将<mark>自动创建楼梯路径</mark>。

注意: 楼梯路径草图用于生成<mark>注释</mark>楼梯路径。如果要修改表示楼梯路径的方式,可以<mark>编辑楼梯路径</mark> 草图。

⑧ 单击完成编辑模式,退出草图模式。

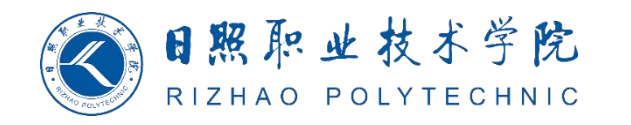

# 02 创建栏杆扶手

PART-TWO

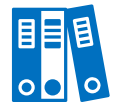

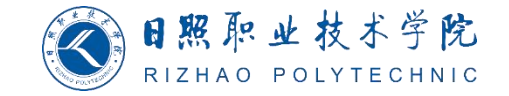

u **任务信息**

#### **一、创建栏杆扶手**

可以<mark>添加独立式栏杆扶手</mark>或是附加到<mark>楼梯、坡道和其他主体的栏杆扶手</mark>。使用【栏杆扶手】工具,

可以

- ① 将栏杆扶手作为<mark>独立构件</mark>添加到楼层中
- ② 将栏杆扶手<mark>附着到主体</mark>(如楼板、坡道或楼梯)
- ③ 在创建楼梯时<mark>自动创建</mark>栏杆扶手
- ④ 在现有楼梯或坡道上<mark>放置</mark>栏杆扶手

绘制自定义栏杆扶手路径并将栏杆扶手附着到楼板、屋顶板、楼板边、墙顶、屋顶或地形

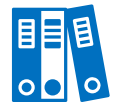

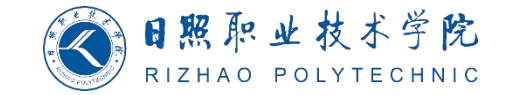

u **任务信息**

1. 在楼梯或坡道创建期间<mark>放置</mark>栏杆扶手

为楼梯或坡道<mark>创建设置自动栏杆扶手放置</mark>。可以选择<del>栏杆扶手类型</del>,对于楼梯,可以指定将栏杆扶 手放置在<mark>踏板还是梯边梁上</mark>。具体的步骤如下:

(1)选择下列命令之一:

- ① 【建筑】>【楼梯坡道】>【坡道】。
- ② 【建筑】>【楼梯坡道】>【楼梯】。

(2)在【工具】面板上,单击【栏杆扶手】。

(3) 在【栏杆扶手】对话框中, 选择栏杆扶手类型。

注意:如果不希望自动创建栏杆扶手,选择"无"。以后可以使用【栏杆扶手】>【放置在主体上】工具添加栏 杆扶手。

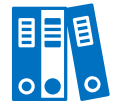

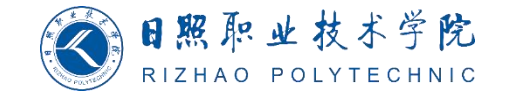

u **任务信息**

(4) 仅对于在楼梯上放置: 在<mark>"位置"</mark>下, 选择<mark>"踏板"或"梯边梁"</mark>以指定放置栏杆扶手的位 置。

- (5)单击"确定"。
- (6)继续楼梯或坡道创建。
- (7)要完成楼梯或坡道,单击 完成编辑模式。

注意:创建栏杆扶手时,扶栏和栏杆将自动按相等间隔放置在栏杆扶手上。扶栏和栏杆的造型由项目中载入的 轮廓族决定。可以编辑栏杆扶手系统的连续扶栏构件(顶部扶栏和扶手),并且可以根据需要添加和修改扩展。

#### 2. 通过绘制创建栏杆扶手

可以通过<mark>绘制栏杆扶手路径来创建栏杆扶手</mark>,然后选择一<mark>个图元(例如楼板或屋顶)作为栏杆扶手</mark> 主体。

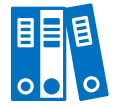

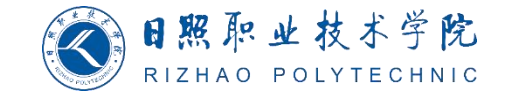

#### **◆任务信息**

(1)单击【建筑】>【楼梯坡道】>【栏杆扶手】>【绘制路径】。

(2)如果不在可以<mark>绘制栏杆扶手</mark>的视图中,将提示拾取视图。从<mark>列表中选择一个视图</mark>,并单击 【打开视图】。

- (3) 若要为<mark>栏杆扶手设置主体</mark>,单击【修改|创建栏杆扶手路径】>【工具】>【拾取新主体】, 并将<mark>光标放在主体</mark>(例如楼板、屋顶、墙顶、楼梯或地形表面)附近。
	- 移动光标时,相应的主体会<mark>高亮显示</mark>。
	- 注意: 要选择楼层, 在绘图区域中单击即可开始<mark>绘制栏杆扶手</mark>。
		- (4)在主体上<mark>单击以选择</mark>它。
		- (5)(可选)在【选项】面板上,选择【预览】以沿绘制的路径显示<mark>栏杆扶手系统</mark>几何图形。
	- (6)绘制栏杆扶手。
- 如果正在将栏杆扶手添加到一段楼梯上,则必须沿着楼梯的内线绘制栏杆扶手,以便正确设置栏杆 扶手主体和使其倾斜。

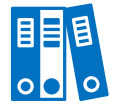

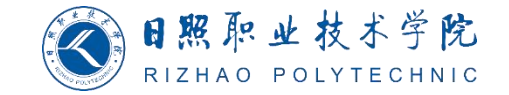

 $\times$ 

删除(D)

复制(L)

向上(V)

向下(0)

样式长度: 600.0

间距(I): 0.0

帮助(H)

栏杆族(F): 栏杆 - 正方形 : 25m ~

偏移

应用(A)

 $0.0$ 

 $0.0$ 

 $0.0$ 

 $N/A$ 

 $0.0$ 

 $0.0$ 

 $N/A$ 

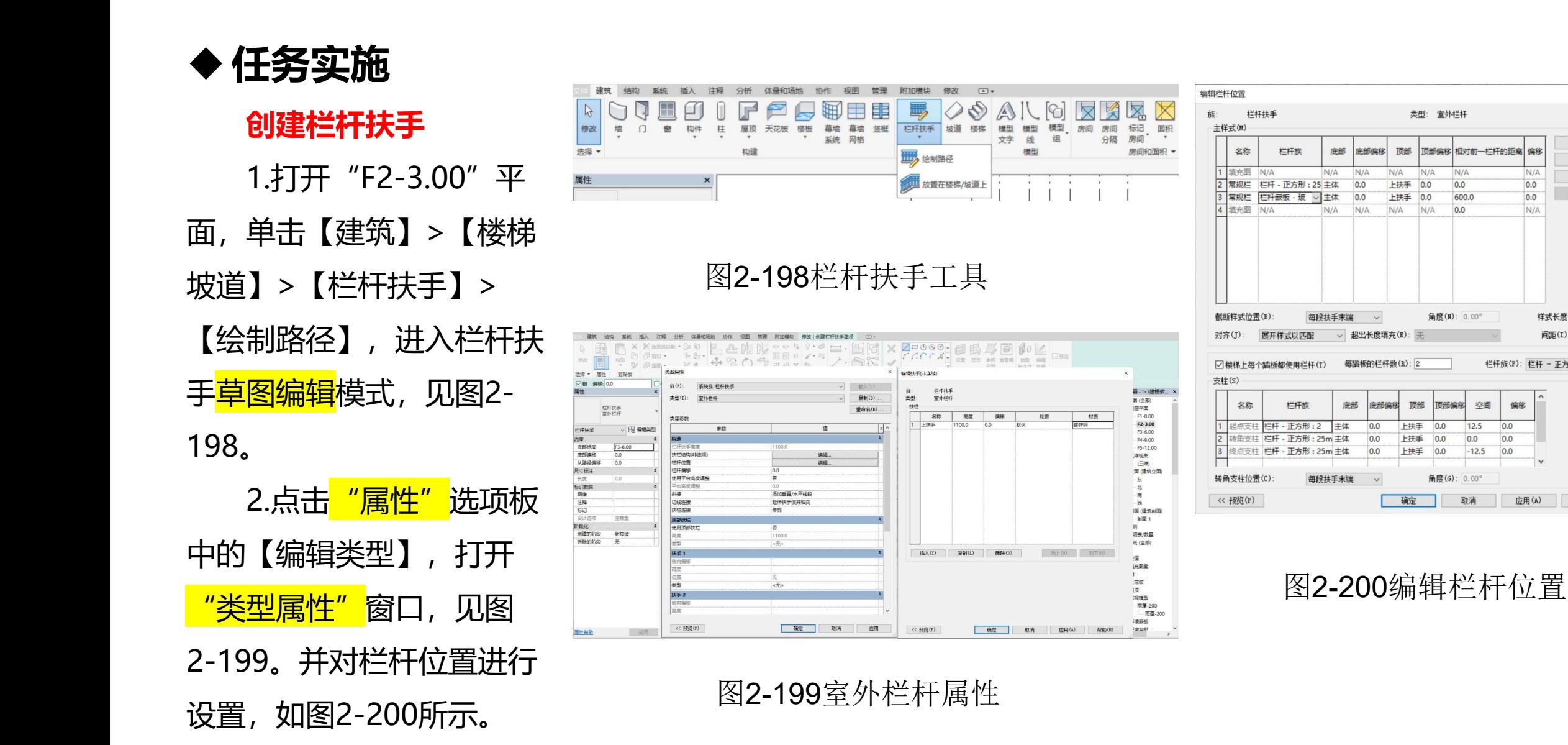

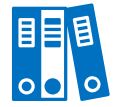

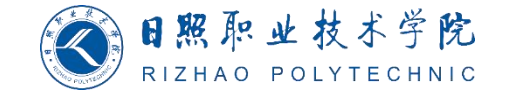

任务实施

- 3. 单击<mark>【线】</mark>工具, 开始绘制栏杆扶手, 见图2-201, <mark>单击完成编辑模式</mark>。
- 4. 选中此栏杆,用【镜像-拾取轴】工具,拾取5轴,创建另一个栏杆。至此,室外栏杆创建完成,

见图2-202。

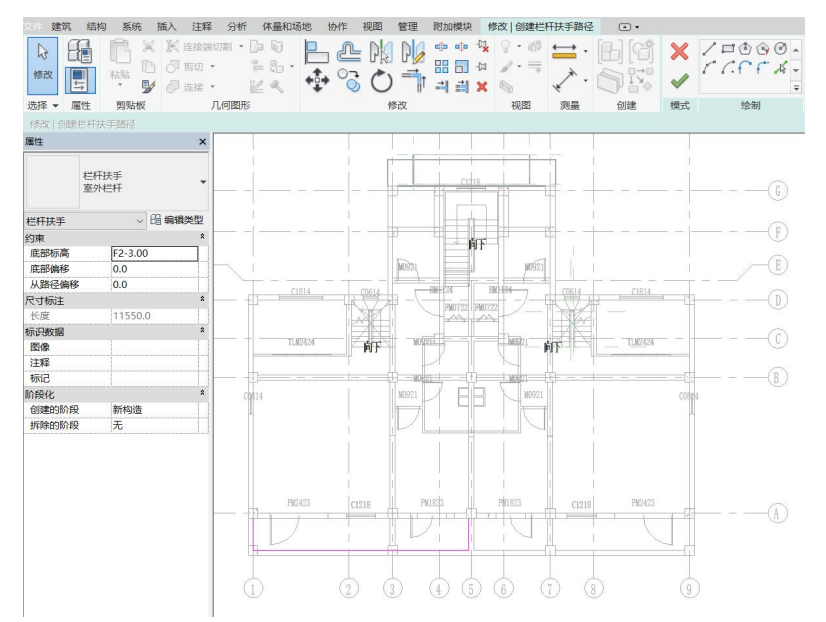

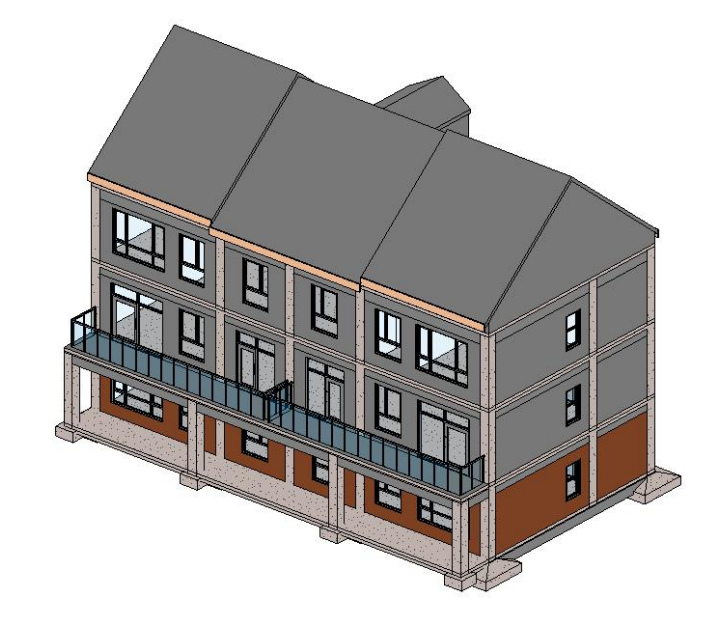

图2-201绘制室外栏杆 图2-202室外栏杆完成

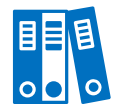

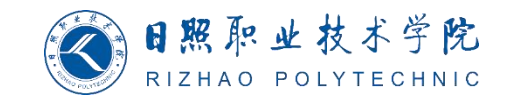

#### **◆任务拓展**

**三、创建建筑三层和女儿墙**

同样的方法和步骤复制生成三层 平面,调整并添加女儿墙后的建筑如 图2-128所示。

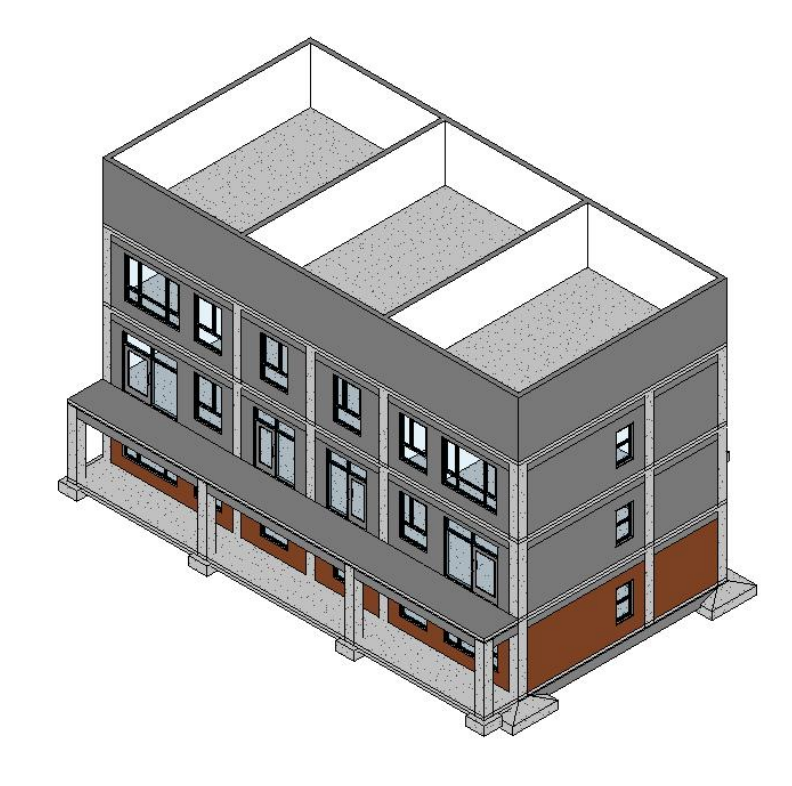

图2-128调整并添加女儿墙

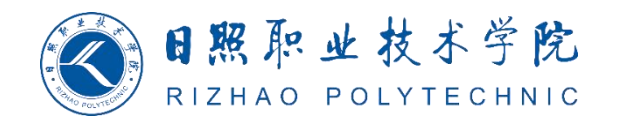

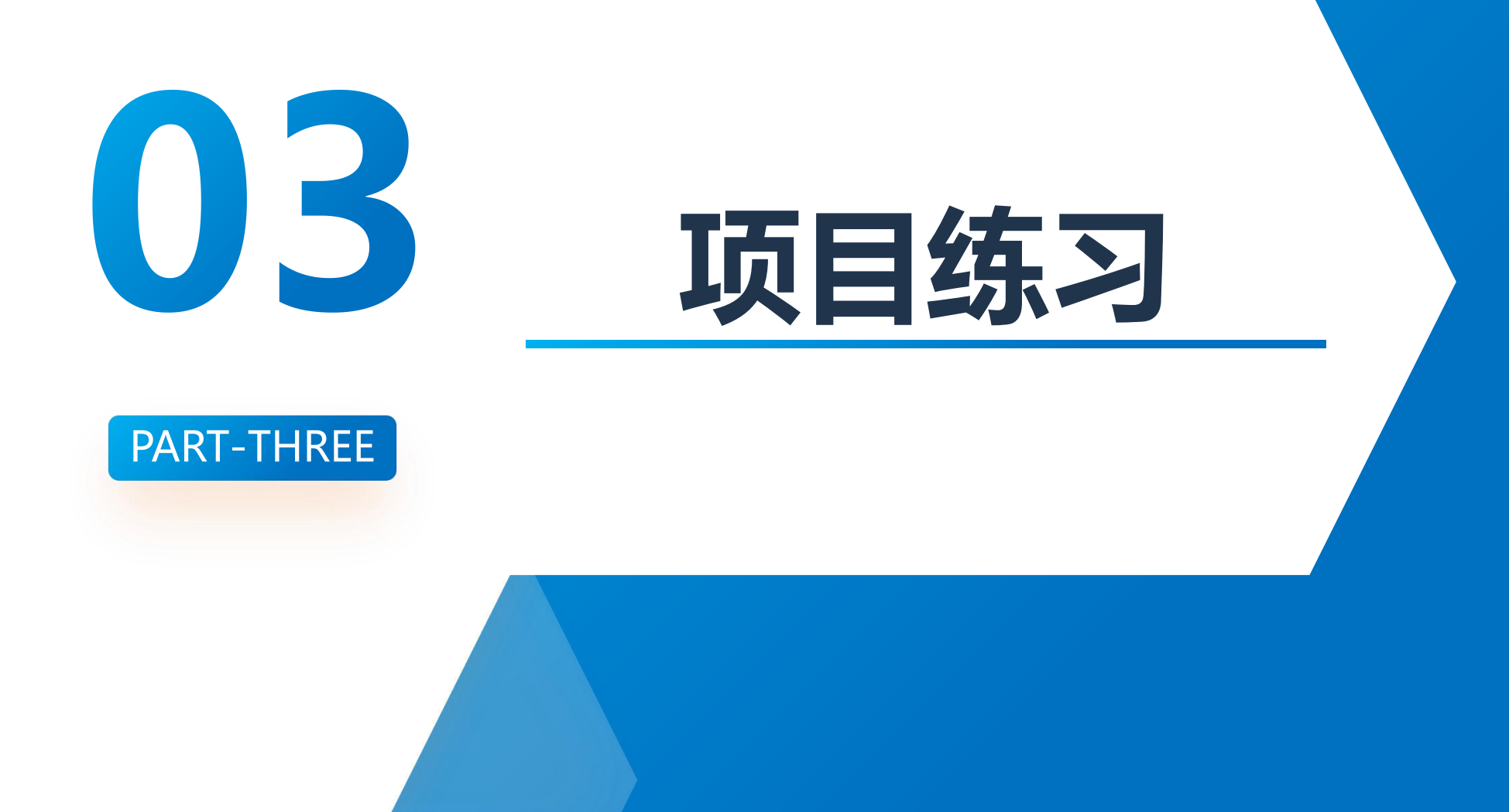

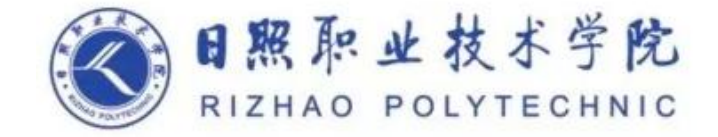

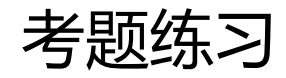

2、按照给出的弧形楼梯平面图和立面图,创建楼梯模型,其中楼梯宽度为1200mm,所需踢面数为21,实际踏板深度为260mm,扶手高度为 1100mm, 楼梯高度参考给定标高, 其它建模所需尺寸可参考平、立面图自定。结果以"弧形楼梯.rvt"为文件名保存在考生文件夹中。(10分)

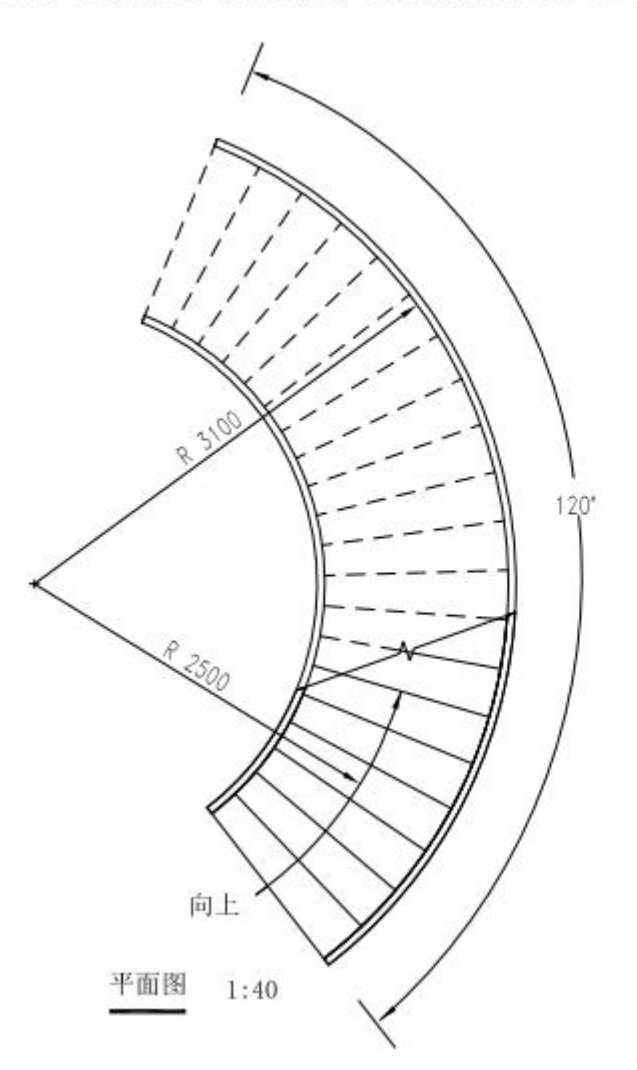

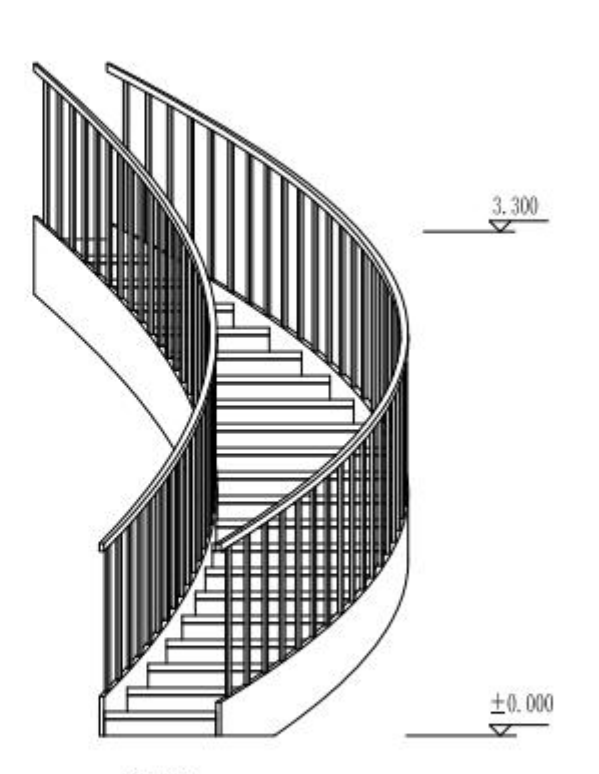

立面图  $1:40$ 

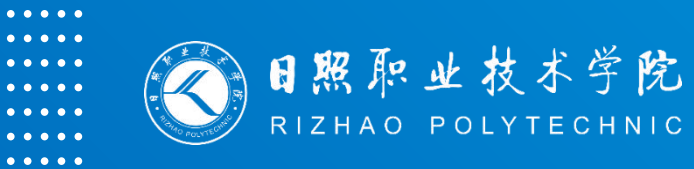

## BIM建模基础 **谢谢观看**

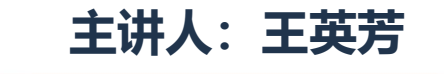

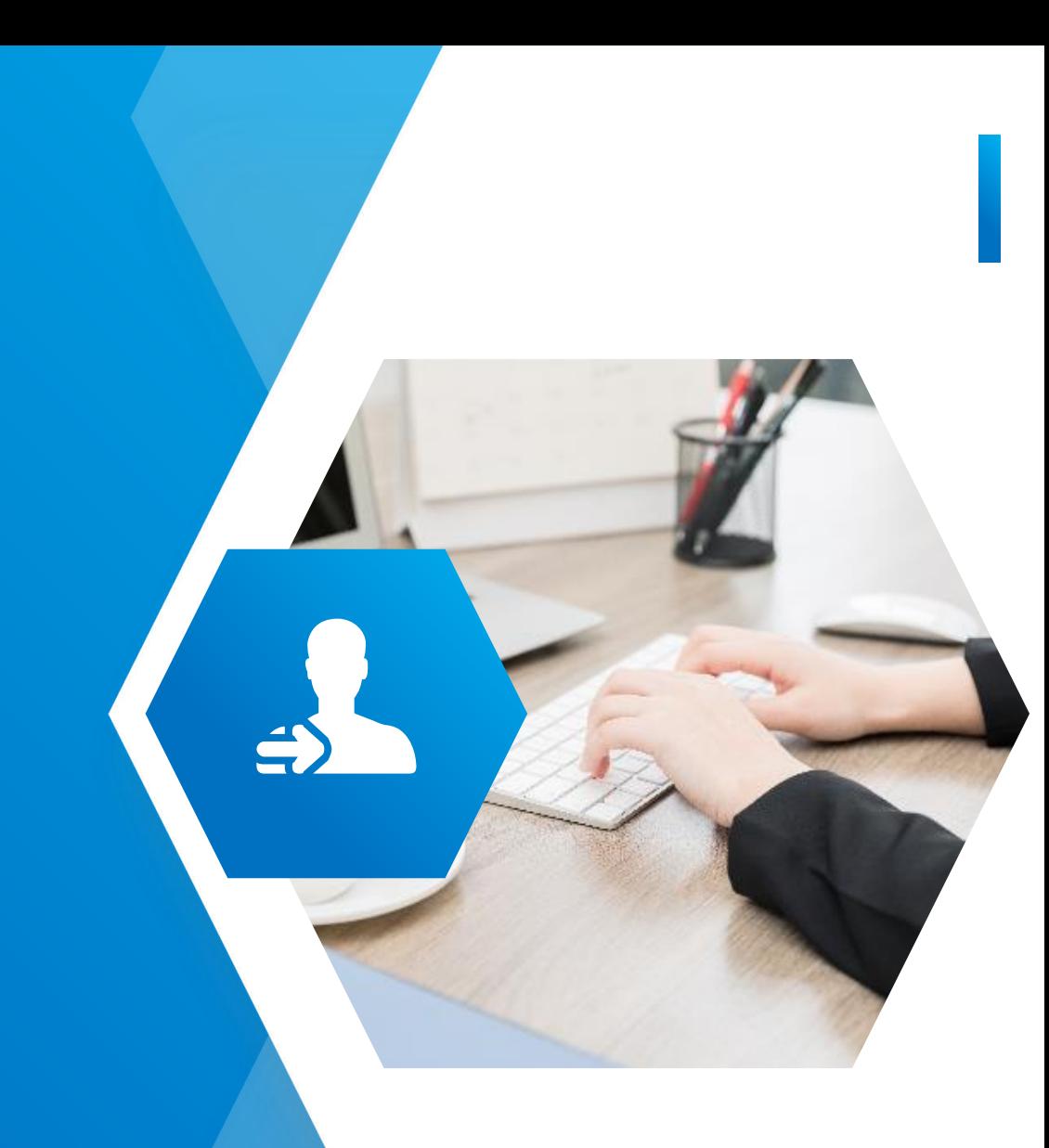

- 
- 
- 
- 
- 
- -